# **BAB II TINJAUAN PUSTAKA**

### **1.1. Pengertian Rangka**

Rangka merupakan struktur yang terdiri dari beberapa batang yang kemudian disambungdengan batang yang lain, sehingga menjadi sebuah struktur rangka , Konstruksi rangka ini berfungsi menahan beban yang bekerja pada rangka tersebut tersebut. Beban tersebut kemudian ditumpu dan diletakkan agar dapat memenuhi tugasnya. Beberapa peletakan antara lain:

#### 1. Tumpuan rol

Tumpuan ini merupakan tumpuan yang memiliki gaya tekan yang arahnya tegak lurus bidang tumpuanya.. Tumpuan rol ditunjukkan pada Gambar 2.1.

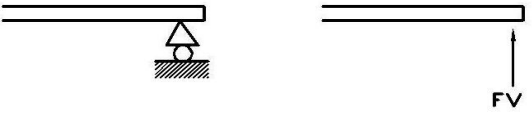

Gambar 2. 1 Tumpuan Rol *( Khurmi Gupta, 2005)*

## 2. Tumpuan sendi

Tumpuan ini merupakan tumpuan yang dapat menahan gaya dari sembarang pada bidang tumpuan. Tumpuan ini mampu menumpu lima gaya yang arah gayanya tegak lurus dan sejajar dengan bidang tumpuan.

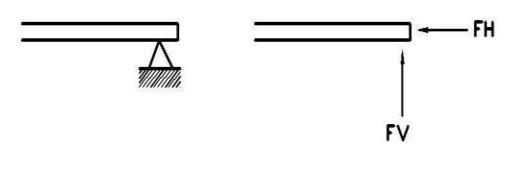

Gambar 2. 2 Tumpuan Sendi ( *Khurmi Gupta, 2005*)

3. Tumpuan jepit

Tumpuan ini merupakan tumpuan yang dapat menahan gaya dan momen dalam segala arah. Tumpuan jepit ditunjukkan pada Gambar 2.3.

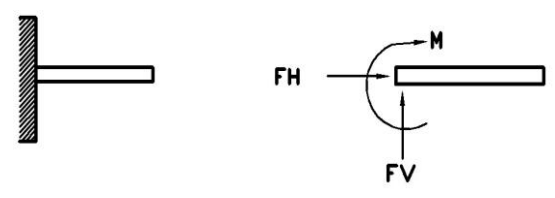

Gambar 2. 3 Tumpuan Jepit ( *Khurmi Gupta, 2005*)

Gaya luar dan gaya dalam perlu diperhitungkan dalam proses pembuatan rangka

a. Gaya luar

Gaya luar merupakan gaya yang terjadi diluar konstruksi rangka. Gaya luar itu adalah momen puntir , momen lentur, gaya horizontal, gaya vertical. untuk menghitung besarnya gaya yang bekerja harus memenuhi syarat kesetimbangan :

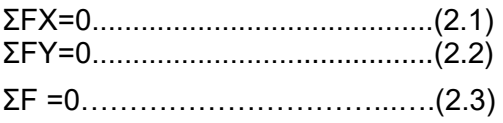

(Khurmi Gupta, 2005)

b. Gaya dalam

gaya yang terjadi didalam konstruksi rangka adalah gaya dalam. sebagai bentuk reaksi pada gaya luar. Reaksi yang terjadi adalah sebagai berikut :

1. Gaya normal

Gaya ini merupakan gaya yang bekerja tegak lurus dan searah dengan sumbu bidangnya.

• Gaya normal positif (+) menunjukkan gaya tarik. Gaya positif ini bias dilihat pada Gambar 2.4.

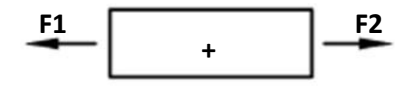

Gambar 2. 4 Gaya Normal Positif (*Khurmi Gupta, 2005*)

• Gaya normal negatif (-) menunjukkan gaya tekan. Gaya negatif bias dilihat pada Gambar 2.5. `

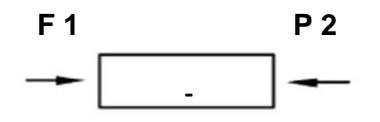

Gambar 2. 5 Gaya Normal Negatif (*Khurmi Gupta, 2005*)

2. Gaya Geser

Gaya ini adalah gaya yang bekerja dengan lurus sumbu balok.

• Gaya geser dengan arah positif (+) selalu berputar searah denganjarum jam. Gaya geser positif bias dilihat pada Gambar 2.6.

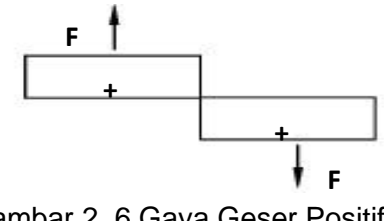

Gambar 2. 6 Gaya Geser Positif (*Khurmi Gupta, 2005*)

• Gaya geser dengan arah negatif (-) selalu berputar berlawanan dengan arah jarum jam. Gaya geser negatif bisa dilihat pada Gambar 2.7.

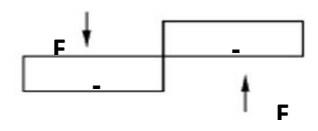

Gambar 2. 7 Gaya Geser Negatif (*Khurmi Gupta, 2005*)

3. Momen lentur

Momen ini merupakan gaya yang berlawanan dari beban untuk menahan lenturan pada balok.

• Momen lentur positif (+) ini menunjukkan bengkokan batang lentur ke arah bawah. Momen lentur positif ini bias dilihat pada Gambar 2.8.

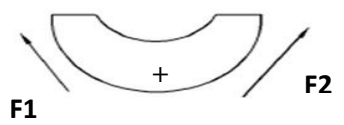

(Khurmi Gupta, 2005) Gambar 2. 8 Momen lentur Positif

• Momen lentur negatif (-) ini menunjukkan bengkok batang arah lentur keatas. Momen lentur negatif ini bias dilihat pada Gambar 2.9.

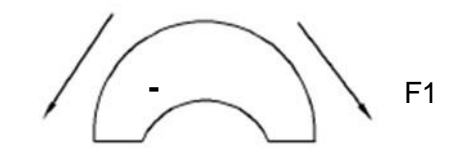

(*Khurmi Gupta, 2005*) Gambar 2. 9 Momen Lentur Negatif

### **1.2. Kekuatan Konstruksi Rangka**

*F2* 

Dalam memperhitungkan kekuatan konstruksi rangka ada beberapa tahapan yang harus diperhitung terlebih dahulu, yaitu : mencari RA dan  $R_{B}$ 

Momen maksimal yang terjadi adalah tegangan tekan

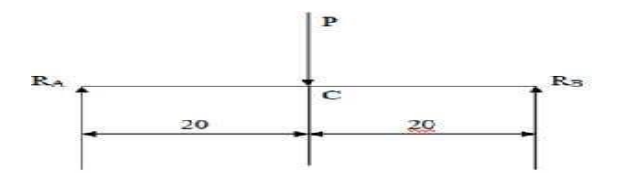

Gambar 2. 10 Gambaran Gaya tekan yang teriadi ( Wijaya, 2011)

Penjelasan gambar 2.10. :

P : Beban atau gaya yang terjadi (kg)

*l* : Jarak diantara gaya dan salah satu beban tumpuan (mm)

 $R_A$  dan  $R_B$ : Arah resultan gaya di titik A dengan B (kg)

Untuk mencari pehitungan  $R_A$  dan  $R_B$  adalah:

a. Rumus mencari nilai dari  $R_B$  (ferik, 1978):  $\Sigma MA = 0$ 

-P x *l* + RB x *l*tot = 0 ..............................(2.4)

b. Rumus mencari nilai dari  $R_A$  (ferik, 1978):  $\sum MB = 0$ 

-RA x *l*tot + P x *l* = 0 ................................(2.5)

Dimana :

 $M_a$  = Momen yang terjadi di titik A (kg.mm)  $M_h$  = Momen yang terjadi dititik B (kg.mm)

 $-P$  = Beban yang terjadi (kg)

Untuk selanjutnya mencari nilai momen maksimal yang terjadi, digunakan rumus ( ferik , 1978):

M max = RA x *i*................................................... (2.6) Dimana :  $Mmax = Momen$  Maksimal (kg.mm)  $R_A$  = Resultan yang terjadi dititik A (kg) Untuk selanjutnya menghitung inersia disumbu x, rumus yang digunakan ( ferik , 1978) :  $i_{x} = \frac{1}{1}$  $\frac{1}{12}$  (b.h) bh <sup>3</sup> ...............................................(2.7) Dimana :  $i_x$  : Inersia sumbu x (mm<sup>4</sup>) b : lebar (mm) h : tinggi (mm) Untuk selanjutnya menghitung tegangan bengkok pada rangka, digunakan rumus( ferik , 1978):  $\sigma_h =$  $M_{max.e}$  ......................................................(2.8) Dimana:  $\sigma_b$  = Tegangan yang terjadi (kg/mm<sup>2</sup>) Mmax = Momen maksimal (kg)  $e =$  Jarak antara titik tengah dengan sumbu x (mm)  $I_x$  =inersia sumbu x (mm<sup>4</sup>)

### **2.3 Material Konstruksi Rangka**

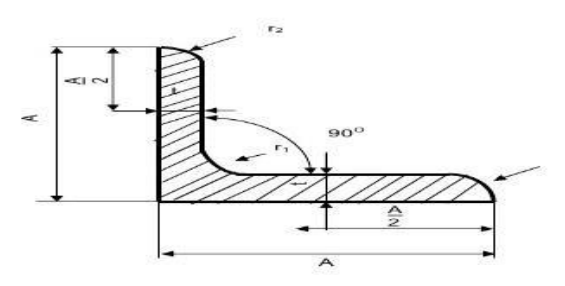

*Gambar 2. 11 Besi Profil L* (muzani ahmad , 2011)

Material konstruksi rangka adalah bahan yang akan digunakan untuk membuat konstruksi berupa logam yang keras dan kuat.

Keterangan gambar:

- $A =$ Lebar kaki plat
- $T =$ Tebal kaki plat
- $r1 =$ Radius sudut plat

#### r2 = Radius kaki plat

*Tabel 2. 1 Spesifikasi Material Plat Siku ( DIN17100 , 2018)*

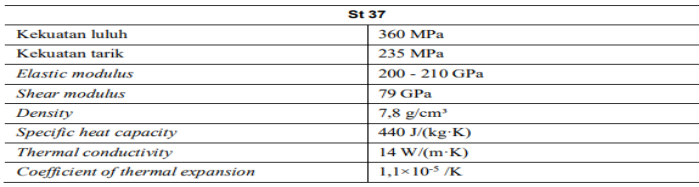

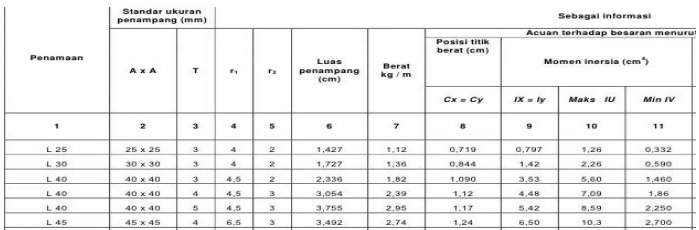

# **2.3.1 Fungsi Rangka Mesin**

Rangka berguna untuk menopang mesin, dan rangka ini harus mampu menahan segala gaya yang terjadi

Tabel 2.2 Klasifikasi Bahan Rangka Mesin (Penulis 2022)

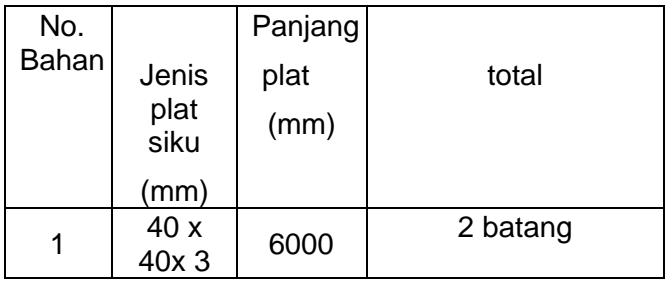

#### **2.3.2 Perencanaan Pembuatan Rangka**

Untuk proses pembuatan rangka harus memiliki sebuah konsep terlebih dahulu:

- 1. Penyesuaian ukuran Pemotongan bahan plat menggunakan mesin gerinda tangan .
- 2. Pengelasan Pengelasan dilakukan untuk proses penyambungan bahan setelah proses pemotongan

#### **2.3.3 Perhitungan Rangka Kesetimbangan Benda Tegar**

- **1. Resultan gaya yang terjadi didalam**  Gaya yang disebabkan oleh beban dari dalam atau internal bahan.
- 2. **Resultan gaya yang terjadi diluar**  Yaitu gaya yang terjadi akibat gaya yang terjadi diluar bahan ..

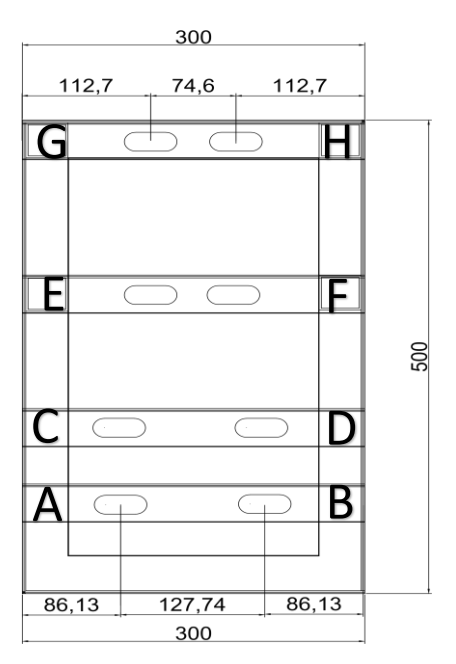

Gambar 2.12 Rangka *Engine Valve*

#### **2.4 Perubahan Bentuk**

Yaitu ketika sutu batang menerima gaya yang diakibatkan oleh tegangan yang terjadi untuk menentukan besar gaya resultan

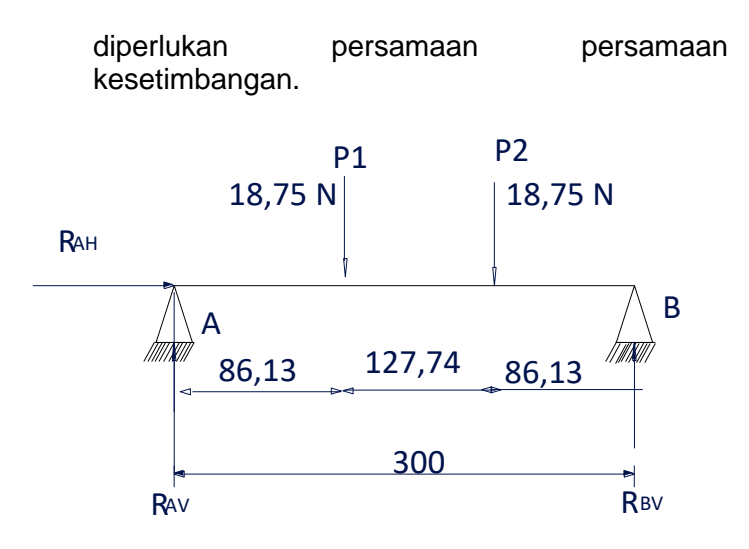

*Gambar 2. 13 Free Body Diagram Engine*

- free body diagram diatas merupakan analisis untuk menentukan gaya yang diterima oleh batang A -B

dimana ada 2 beban yang terpusat.

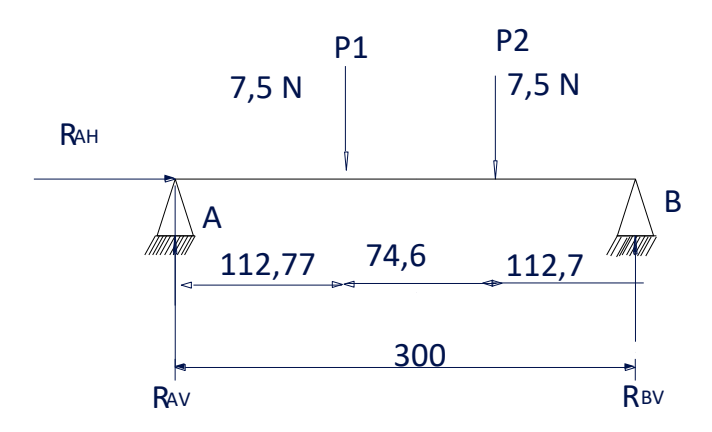

*Gambar 2. 14 Free Body Diagram Tromol Dan Bearing*

Free body diagram diatas merupakan analisis untuk menentukan gaya yang diterima oleh batang E -F

dimana ada 2 beban yang terpusat.

# **2.5** *Autodesk inventor* **2018**

*Autodesk Inventor Professional* 2018 adalah *software* yang digunakan untuk pemodelan 3D, juga untuk pemodelan solid.

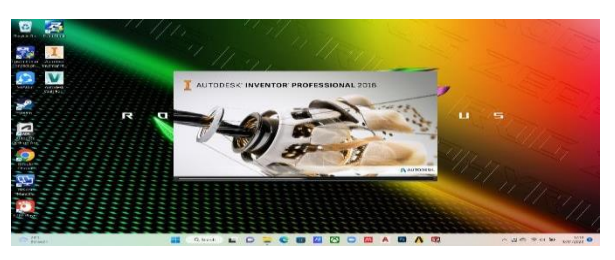

Gambar 2.15 tampilan *Autodesk inventor* Dokumentasi Pribadi

Software ini mampu memudahkan perancangan untuk mendesain jenis material yang bisa diatur susuai material sesungguhnya.

# **2.5.1 Cara Menjalankan Autodesk Inventor**

Untuk mengoperasikan software Autodesk Inventor memiliki beberapa tahap diantaranya:

1. Buka *software Autodesk Inventor*. Kemudian muncul tampilan menu. Kemudian kliklah *new* kemudain

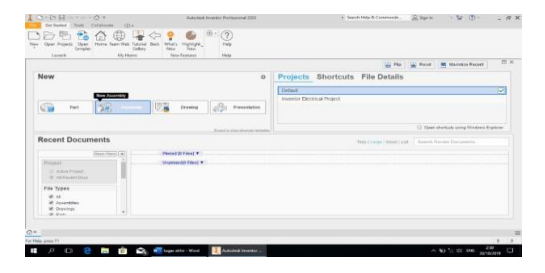

Ganbar 2.16 Tampilan *Autodesk Intertor* ( Angge Sukma,2022)

2. Untuk memulai proses pembuatan simulasi kita perlu meng klik tulisan *part* hingga muncul menu desktop .

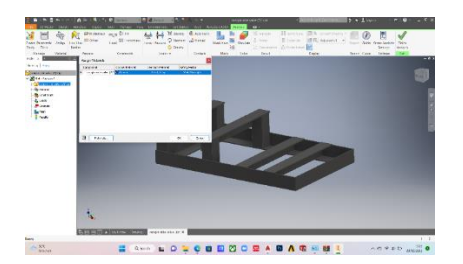

*Gambar 2.17 Tampilan Proses Simulasi ( Penulis 2022 )*

toolbar pada analysis inventor berisi perintah-perintah untuk melakukan analisis tegangan di antaranya *manage, constraints, loads, prepare, mesh, result, display, solve, report, guide, material, contacts, dan settings.*

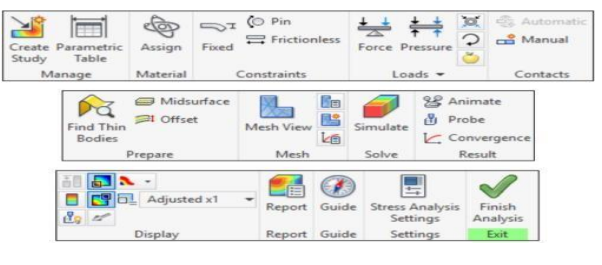

Gambar 2. 18 *Toolbar Analysis Inventor* ( Angge Sukma,2022)

Berikut ini adalah toolbar analysis dan kegunaannya:

1. *Create New Simulation* 

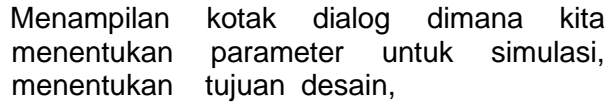

parameter komponen, tipe, dan kondisi model.

2. *Parametric Table* 

Berfungsi untuk menetukan parameter yang akan dipilihh pada proses simulasi. Selain itu, tool ini juga untuk memvariasikan parameter yang berbeda dan menentukan pembatas (*constraint*) desain. Pembatas desain tersebut termasuk massa, tegangan, deformasi, dll.

3. *Assign Material* 

Berfungsi untuk memilih komponen dan factor keamanan untuk setiap simulasi*.* 

4. *Fixed Constraint* 

Membatasi gerakan di semua arah untuk geometri yang dipilih ,menunjukkan bagian yang terikat ke komponen lain. *Fixed constraint* mewakili bagian itu tetap melekat pada bagian lain sehingga membatasi geraknya. Cara menggunakannya yaitu dengan memilih permukaan (*face*), atau tepi untuk menerapkan pembatas tetap (*fixed constraint).* 

5. *Pin Constraint* 

Fungsinya adalah membatasi tekanan pada arah radial, aksial, dan tangensial. Pembatas pin akan sama dengan pembatas tetap apabila arah tangensial juga tetap.

6. *Frictionless constraint* 

Mencegah gerakan permukaan yang dipilih mengalami deformasi atau bergerak kearah normal. Pembatas gesekan (*frictionless constraint*) juga bias digunakan untuk model dengan kondisi batas simetri, misalnya seperempat atau setengah model.

7. *Force* 

Fungsinya adalah menerapkan beban gaya eksternal ke geomtri yang dipilih. Caranya adalah dengan cara memilih permukaan, tepi, atau sudut untuk menerapkan beban gaya. *Force* dapat mensimulasikan perilaku model beban yang terdistribusi secara seragam (permukaan, tepi) atau beban titik (sudut). Satuan dari gaya yaitu newton (N) atau pounds-force (lbf).

8. *Pressure* 

Fungsinya adalah menerapkan tekanan seragam pada permukaan yang dipilih. Hal ini dilakukan dengan memilih permukaan untuk mensimulasikan perilaku model dibawah tekanan yang seragam. Beban tekanan yang diterapkan secara normal pada permukaan yang dipilih pada semua titik lengkung. Dalam hal ini beda dengan beban gaya yang tergantung pada vector. Tekanan biasanya menggunakan satuan *megapascal* (MPa) atau *pounds per square inch* (Psi).

9. *Remote Force* 

Fungsinya untuk menerapkan gaya jarak jauh dengan besaran yang ditentukan ke model di lokasi mana saja. Cara menggunakannya dengan memilih permukaan dan menentukan titik beban jauh. Selain itu, tool ini juga berfungsi untuk menerima *vector* gaya . satuan dari remote force adalah *newton* (N) atau *pounds* (lb).

### 10.*Bearing Load*

Fungsinya untuk menerapkan beban aksial atau radial dari magnitude yang ditentukan ke permukaan silinder yang dipilih. Dalam hal ini kita bisa menggunakan komponen *vector* untuk menentukan *vector* beban bantalan. Berbeda dengan gaya beban yang terdistribusi seragam, beban bantalan menggunakan beban distribusi parabola. Satuan dari beban bantalan (*bearing load)* yaitu *newton* (N) atau *pounds-force* (lbf).

11.*Simulate* 

Menjalankan simulasi berdasarkan konfigurasi simulasi yang dipilih. Disini kita bisa memilih dan melakukan banyak simulasi karena dalam toolbar ini menampilkan banyak sekali simulasi pada kotak dialog.

12.*Animate Results* 

 Fungsinya adalah untuk menganimasikan hasil simulasi. Hal ini dimaksudkan untuk mengamati perubahan perpindahan tegangan, regangan, atau tekanan pada urutan gambar.

13.*Colour Bar* 

Berfungsi untuk menampilkan pengaturan blok warna untuk melihat atau memodifikasi mengubah nilai ambang maksimum dan minimum menjadi lebih focus pada area yang di inginkan.

14.*No Shading* 

Fungsinya adalah untuk menyembunyikan hasil simulasi dengan cara menghapus warna dari hasil simulasi namun defleksi dan anotasi aktif lainnya dapat terlihat.

15.*Contour Shading* 

Memiliki fungsi untuk memperjelas bayangan warna dari hasil simulasi secara jelas.

16.*Smooth Shading* 

Memiliki fungsi untuk membuat bayangan warna dari hasil simulasi menjadi lebih halus atau lembut.

17.*Adjust Displacement Display* 

Memiliki fungsi untuk memperbesar skala deformasi model presentasi grafis. Caranya adalah dengan memilih pengaturan untuk mendapatkan nuansa kualitatif untuk deformasi model dan berlaku untuk hasil simulasi saja, namun pengaturan ini tidak berdampak pada simulasi sebenarnya.

18.*Report* 

Memiliki fungsi untuk membuat laporan data dan hasil simulasi secara otomatis berbentuk web inventor

## **2.5.2 Mendefiniskan Hasil Simulasi**

Setelah dilakukannya analisa, maka di jendela Autodesk inventor akan menampilkan bagian dari kategori hasilnya dengan kontur warna pada setiap model yang di tampilkan. Warna yang ditampilkan sesuai dengan rentang nilai yang di tunjukkan blok warna. pada warna yang terdapat pada sebelah kiri simulasi yaitu dari biru, hijau, kuning, orange kemudian merah menunjukkan nilai dari yield strength. Pada warna merah menunjukkan area dengan nilai maksimal, sedangkan warna pada benda yang dilakukan pada simulasi menunjukkan kondisi tegangan dari benda tersebut setelah menerima tekanan. Kita dapat juga mengatur jumlah warna yang digunakan pada balok warna, posisi, dan juga ukurannya dengan klik color bar pada panel display. Dibawah ini adalah subkategori hasil simulasi:

1. *Von Misses* 

Teory tegangan menerangkan bahwa kegagalan akan terjadi jika tegangan mencapai batas maksimum . *Von Misses*  sendiri digunakan untuk menghitung tegangan pada titik tertentu mengalami kegagalan atau tidak, *Von Misses* sendiri dapat diartikan material dapat dikatakan mulai luluhmencapai nilai kritis yang diketahui sebagai *yield strenght*

2. *1 st principal stress* (Tegangan Prinsip Pertama)

Tegangan prinsip pertama adalah tegangan yang berfokus pada tegangan Tarik maksimum. Tegangan ini di hitung dengan mengubah koordinat model sehingga tidak ada tegangan geser yang terjadi. Dalam hal ini menunjukkan juga dimana bagian yang paling tegang secara spesifik, biasanya di tujukan warna merah untuk menunjukkan bagian paling tegang

3. *3 rd Principal Stress* (Tegangan Prinsip Ketiga)

Tegangan prinsip ketiga adalah tegangan tekan minimum. nilai yang di hasilkan berbanding terbalik dengan *1st principal stress* maka dari itu hasil maksimum adalah negatif. Dalam hal ini warna kuning menunjukkan bagian yang menerima beban minimum.

4. *Safety Factor* (Faktor Keamanan)

factor keamanan dapat dihitung dengan cara membagi dengan tegangan prinsip.

Tabel 2.3 Tabel Faktor Keamanan

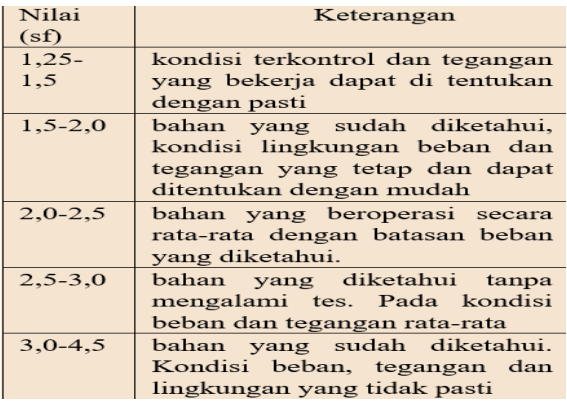

*(Joseph P vidosic "Machine Design Project)*

Tabel 2. 4 Faktor Keamanan Berdasarkan Tegangan Luluh

*( Dobrovolsky "Machine Element)*

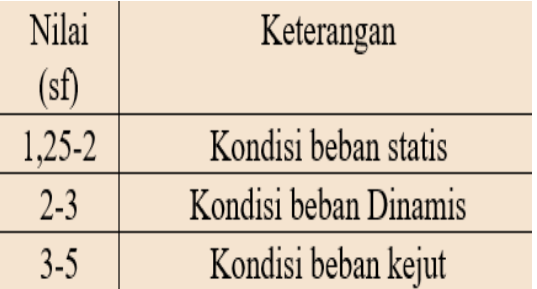

Nilai yang digunakan untuk menentukan tegangan ijin suatu material, dimana juga dengan menggunakan nilai dari yield strength suatu material.

$$
Ssyp = \frac{syp}{N}
$$

tegangan Tarik ijin

Syp = Nilai *yield strength* dari bahan  $N = N$ ilai faktor keamanan